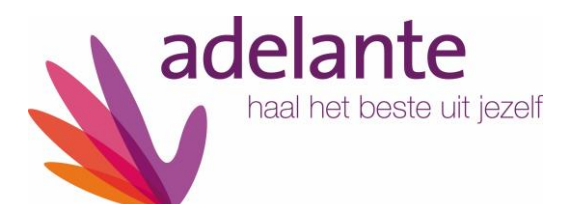

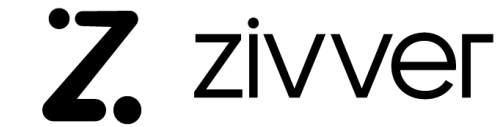

## Handleiding voor het versturen van een veilig bericht naar Adelante

**Voor het versturen van beveiligde berichten maakt Adelante gebruik van de Zivver Conversatie-starter. Zivver is een beveiligd platform voor het delen van berichten en documenten.**

**U kunt (indien gewenst) een veilige mail sturen aan Adelante Volwassenenrevalidatie, Adelante Kind & Jeugd, Adelante Audiologie & Communicatie (zowel gehoor als aan taal) en aan de Klachtenfunctionaris.** 

**U treft (indien van toepassing) bij het mailadres de blauwe button aan: "Start veilig bericht" of u maakt gebruik van de verschillende links op de pagina "Veilig mailen naar Adelante".**

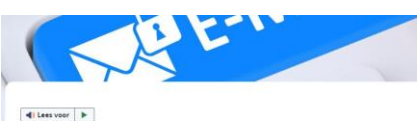

start veilig bericht

## **Veilig mailen naar Adelante**

Lees hier hoe u op een veilige manier e-mailberichten en bestanden kunt uit<br>klachtenregeling@adelantegroep.nl:

Bij Adelante gaan we zorgvuldig om met uw persoonsgegevens. Als u ons vertrouwelijke<br>informatie wilt mailen, zoals adresgegevens of informatie over uw behandeling, dan<br>adviseren wij u dat op een veilige manier te doen. U k ons kunt versturen.

Veilig mailen naar

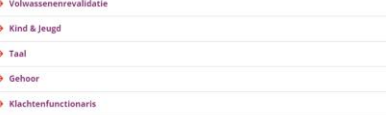

- 1 Klik op de knop "Start veilig bericht" of op een van de linkjes om een conversatie te starten.
- 2 De pagina van Zivver wordt geopend om de conversatie te starten, vul hier een naam en mailadres in waarop Adelante kan reageren. Klik vervolgens op "Uitwisseling starten".

Start veilig bericht

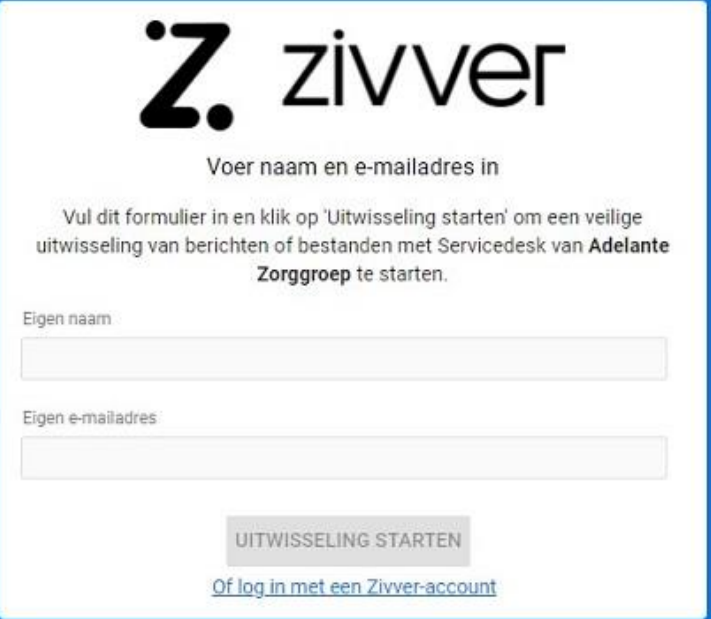

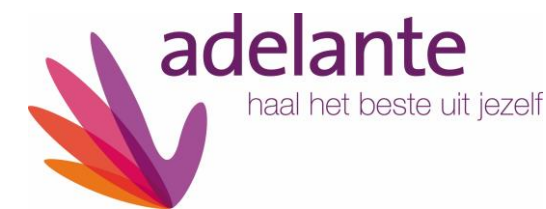

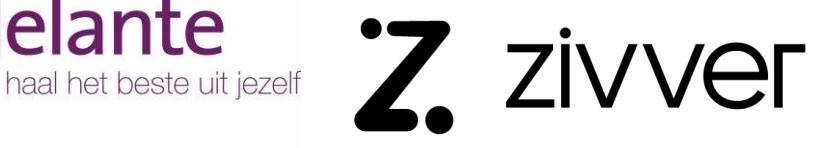

3 Er wordt een mail verzonden naar het opgegeven mailadres. In deze mail staat de toegangscode en de link naar de conversatie.

> Klik bij Stap 2 op de knop "Klik hier".

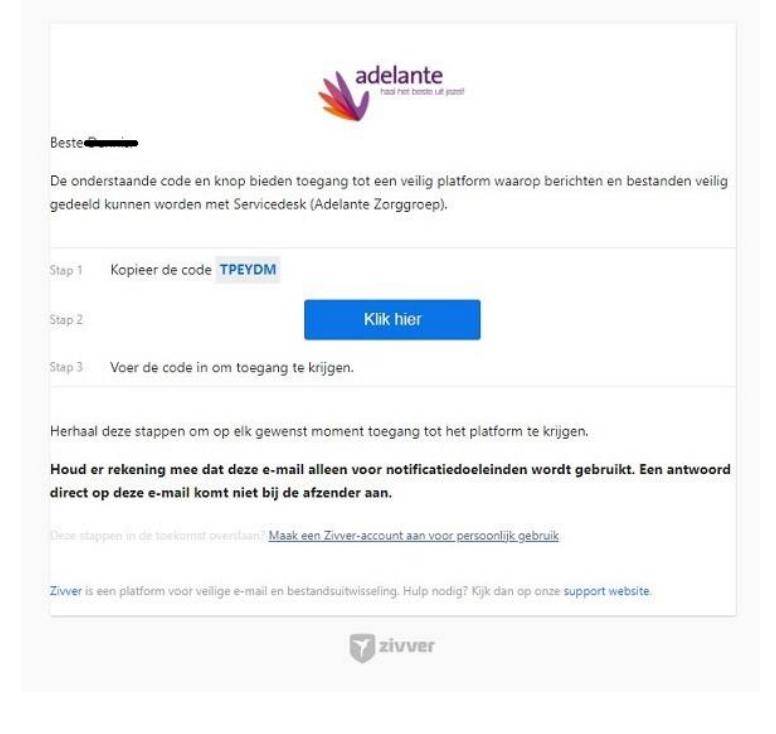

4 De pagina van Zivver wordt geopend. Vul in het veld de code in welke bij Stap 1 in de mail staat en klik op "Bericht openen".

## Voer code in

Vul de code in die u per e-mail hebt ontvangen om toegang te krijgen tot het beveiligde platform.

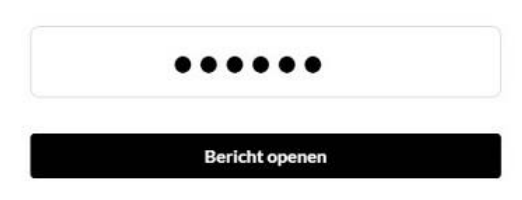

5 De conversatie wordt geopend. Klik op de knop "Antwoord" om een bericht aan Adelante te versturen.

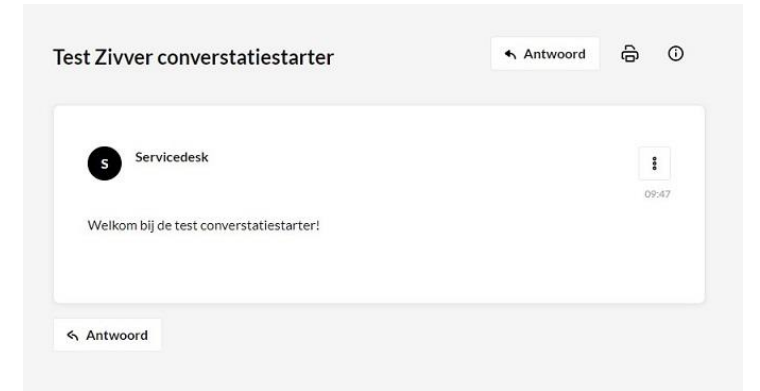

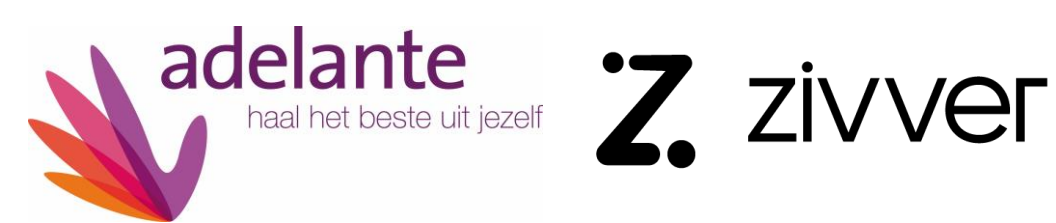

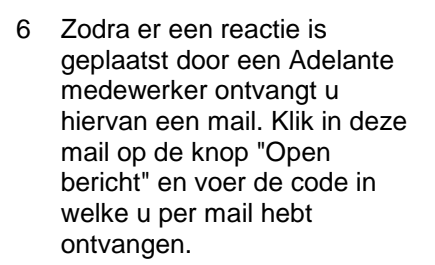

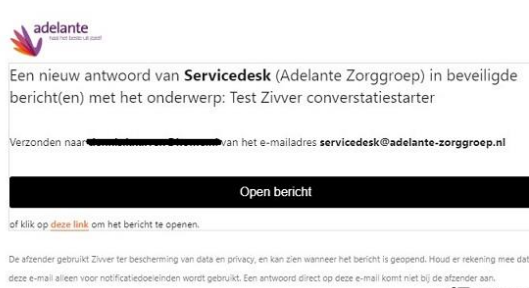

Bezoek het Zarver Help Center voor meer informatie of support.

Z. zivver